# APLIKASI KOMPUTER

Resky Rusnanda, ST, MT Asmaidi, S.Pd, M.Si

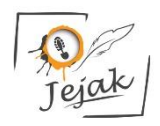

CV Jejak, 2022

# **Aplikasi Komputer**

Copyright © CV Jejak, 2022

#### **Penulis:**

Resky Rusnanda, ST, MT Asmaidi, S.Pd, M.Si

**ISBN** 978-623-338-972-3 **ISBN** 978-623-338-972-0 (PDF) ; Edisi Digital, 2022

#### **Editor:**

Hani Wijayanti, S.Pd

#### **Penyunting dan Penata Letak:**

Tim CV Jejak

#### **Desain Sampul:**

Hadi Ronny Rusnanda, ST

#### **Penerbit:**

CV Jejak, anggota IKAPI

#### **Redaksi:**

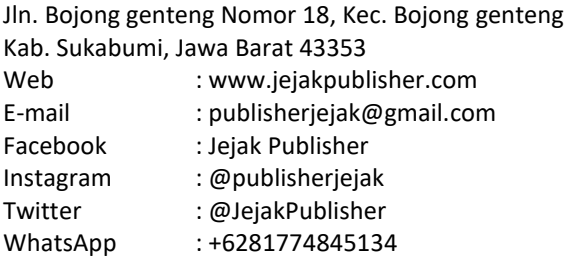

Cetakan Pertama, Agustus 2022 61 halaman; 14 x 20 cm

> Hak cipta dilindungi undang-undang Dilarang memperbanyak maupun mengedarkan buku dalam bentuk dan dengan cara apapun tanpa izin tertulis dari penerbit maupun penulis

# <span id="page-2-0"></span>**KATA PENGANTAR**

Segala puji dan syukur penulis panjatkan kehadirat Allah SWT karena atas limpahan rahmat dan karunia-Nya penulis dapat menyelesaikan penyusunan bahan ajar ini. Selawat dan salam penulis sampaikan untuk junjungan kita Nabi Besar Muhammad SAW, yang telah membawa kita dari alam yang gelap ke alam yang terang benderang dan berilmu pengetahuan.

Buku ini disusun sebagai alat pembelajaran untuk memenuhi kebutuhan mahasiswa. Buku ajar Aplikasi Komputer ini berisi tentang pembahasan Microsoft Office di antaranya Ms.Word, Ms.Power Point dan Ms. Excel. Buku ini juga bisa digunakan sebagai referensi pembelajaran dan praktik tentang bagaimana penggunaan aplikasi Microsoft Office di pendidikan.

Dengan adanya buku ini, penulis berharap untuk digunakan sebagai bahan praktik dan dapat diaplikasikan pada penulisan Karya Tulis Ilmiah serta dapat digunakan

sebagai instrumen lain dalam proses pembelajaran di berbagai mata kuliah.

Penulis menyadari sepenuhnya bahwa buku ajar ini masih banyak memiliki kekurangan, untuk itu penulis dengan berlapang dada menerima masukkan dan kritikan yang membangun guna untuk menyempurnakan modul ini di masa yang akan datang. Akhirnya kepada Allah SWT jualah penulis bermohon semoga ini menjadi amal saleh bagi penulis dan pembaca.

Tapaktuan, Juni 2022

Penulis

# <span id="page-4-0"></span>**DAFTAR ISI**

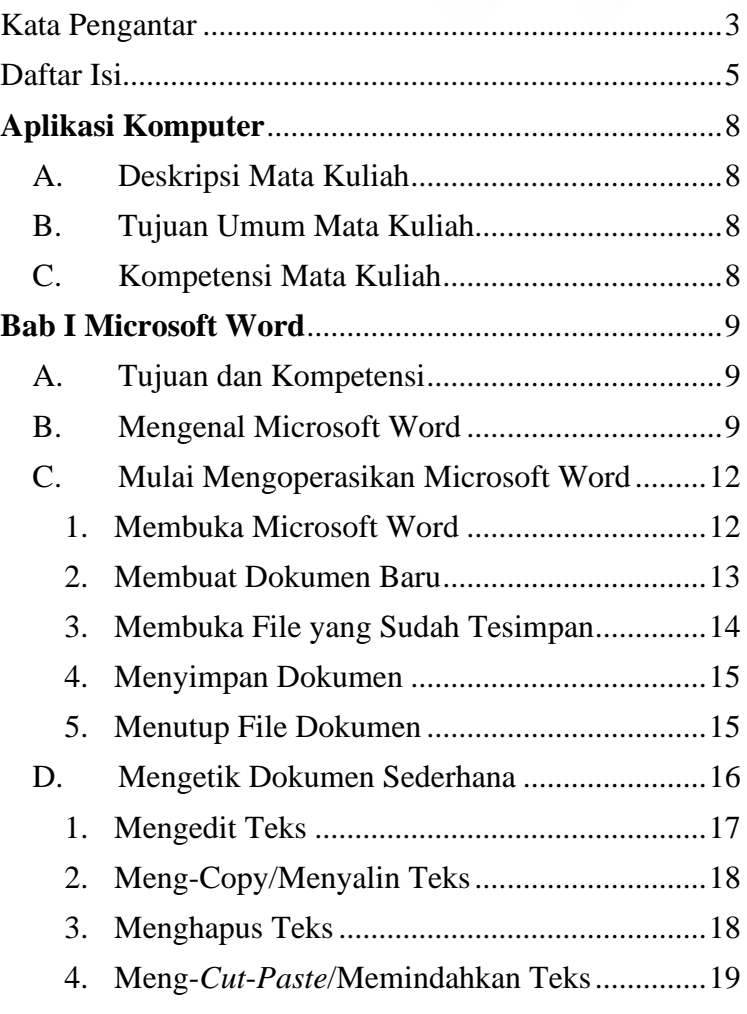

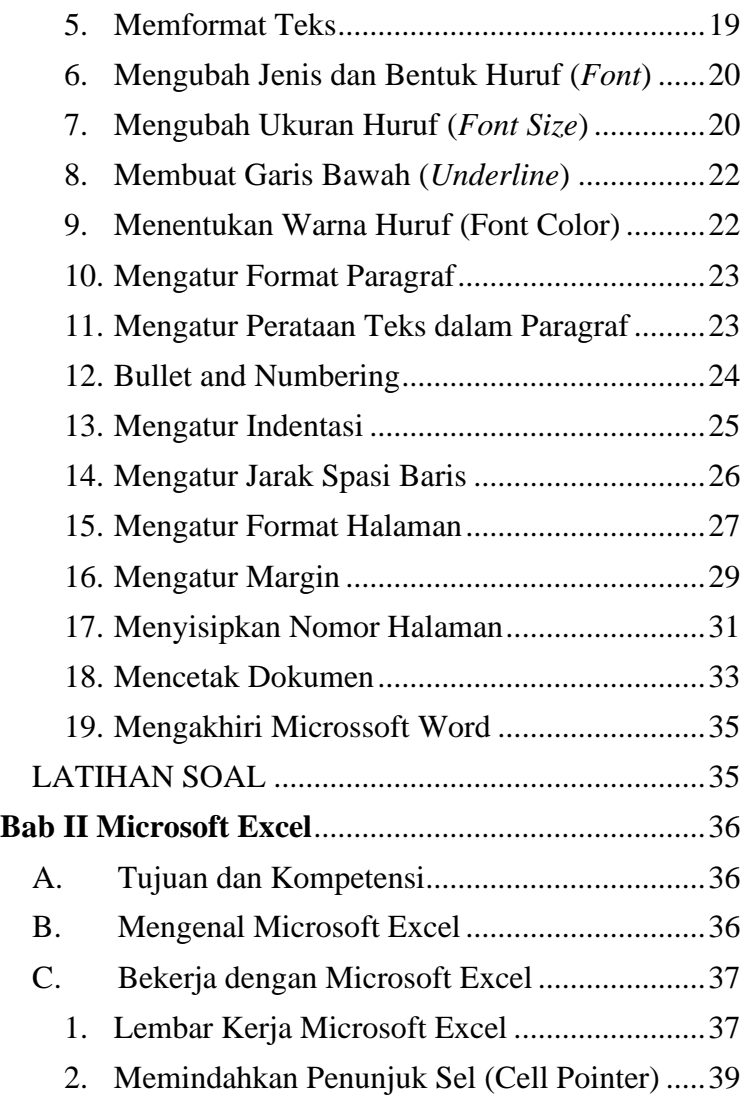

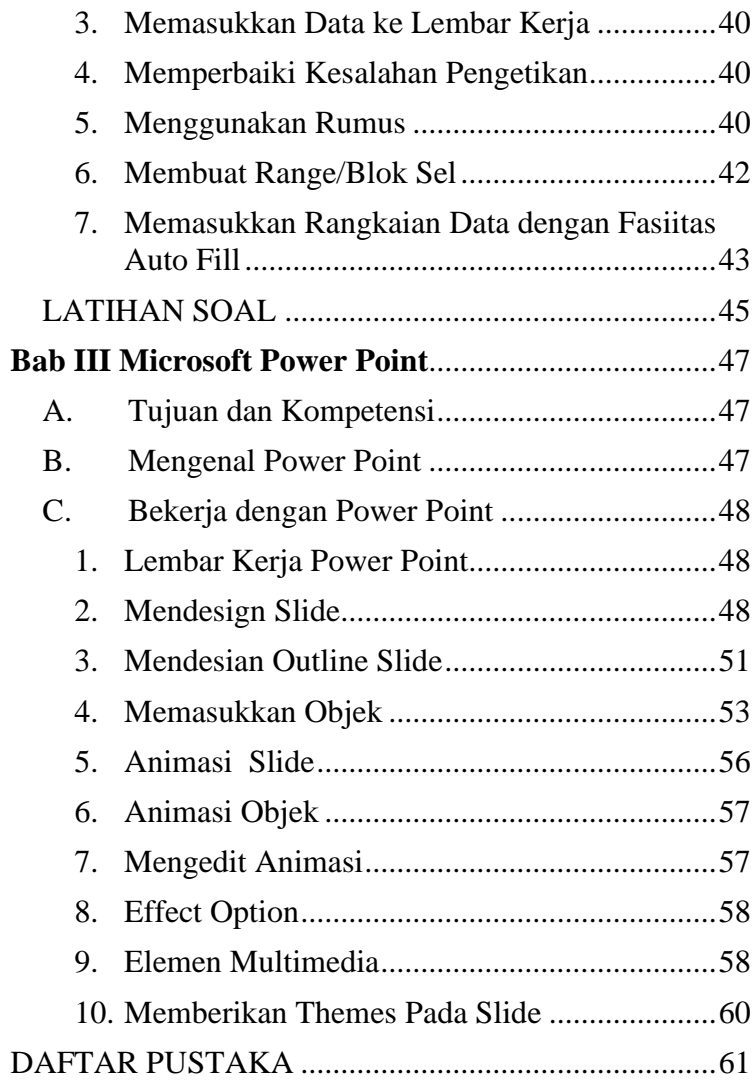

# <span id="page-7-0"></span>**APLIKASI KOMPUTER**

## <span id="page-7-1"></span>**A. Deskripsi Mata Kuliah**

Memberikan pemahaman konsep dan kemampuan dalam menggunakan Microsoft Office yakni Ms. Word, Ms. Excel, dan Ms. Power Point. Mata kuliah ini juga menjelaskan secara umum bagaimana mengedit teks, membuat perhitungan, serta memberikan informasi melalui sebuah persentasi yang di buat secara baik dan menarik.

## <span id="page-7-2"></span>**B. Tujuan Umum Mata Kuliah**

Adapun tujuan dari mata kuliah aplikasi komputer ini adalah agar mahasiswa bisa kompeten dalam menggunakan aplikasi Ms. Office serta dapat mengimplementasikannya dalam menyusun tugas akhir/karya tulis ilmiah.

# <span id="page-7-3"></span>**C. Kompetensi Mata Kuliah**

Memahami berbagai fungsi aplikasi komputer sehingga mahasiswa dapat mempunyai ketrampilan dalam berbagai masalah yang menyangkut penggunakan sistem operasi, aplikasi perkantoran dan presentasi.

# <span id="page-8-0"></span>**BAB I MICROSOFT WORD**

# <span id="page-8-1"></span>**A. Tujuan dan Kompetensi**

- 1. Mahasiswa dapat mengetik, mengedit teks, menyisipkan objek, pengaturan nomor halaman, dan mencetaknya dengan Microsoft Word.
- 2. Mahasiswa dapat membuat *footnote, header-fooder*, tabel, *word-art*, dan daftar isi.
- 3. Membuat, mengganti nama, menghapus, meng*copy*, serta menghapus *file* dan folder.
- 4. Mahasiswa mampu menyusun satu dokumen ilmiah secara baik dan benar.

# <span id="page-8-2"></span>**B. Mengenal Microsoft Word**

Microsoft Word merupakan program aplikasi pengolah kata (*word processor*) yang yang bisaa digunakan untuk membuat laporan, membuat dokumen berbentuk surat kabar, membuat label surat, membuat *table* pada dokumen, dan masih banyak lagi dokumen-dokumen lain yang bisaa dibuat dengan menggunakan Microsoft Word.

Sebelum memulai mengoperasikan Microsoft Word, ada baiknya jika kita mengenal beberapa istilah yang akan dipakai dalam paket latihan ini. Di antaranya adalah istilah Screen Layout (tampilan layar), Menu, dan *Toolbar*.

*Screen Layout* atau tampilan layar, sesuai dengan arti kata-kata penyusunnya, merupakan sebuah tampilan yang ditunjukkan komputer anda saat mengoperasikan program ini. Untuk tampilan dalam Microsoft Word, dapat dilihat pada gambar di bawah ini.

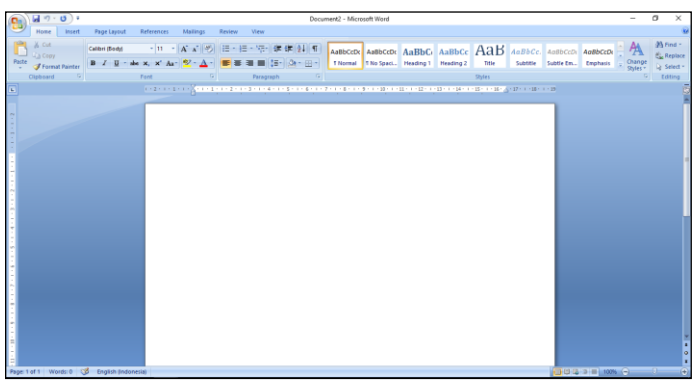

Pada bagian *Baris Judul,* dapat kita lihat nama file yang sedang kita buka, jika kita belum menyimpan dan memberi nama pada file yang kita buka, bisaanya Microsoft Word akan menampilkan file tersebut dengan nama Document 1, 2, 3 dan seterusnya.

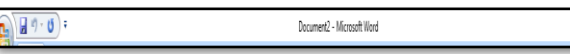

Istilah *Menu* yang digunakan dalam Microsoft Word mempunyai pengertian yang hampir sama dengan pengertian menu dalam kehidupan sehari-hari. Di dalam menu ini, terdapat beberapa perintah yang dapat kita pilih dengan menyorot perintah tersebut pada Baris Menu.

*Toolbar* menyediakan beberapa tombol sederhana yang dipakai untuk mengakses sebuah perintah yang tertulis pada pada menu. Cara memakainya yaitu dengan menekan tombol-tombol pada *toolbar* tersebut.

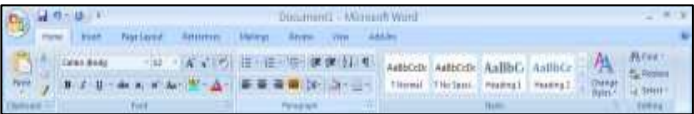

*Ruler* dapat dilihat di atas dari menu bar pada lembar kerja word, yang fungsinya digunakan sebagai batas kiri kanan halaman pada lembar kerja

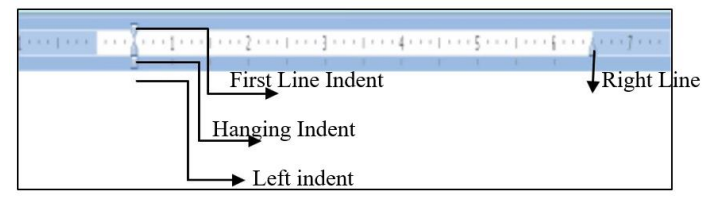

**First Line Indent** digunakan untuk mengatur posisi huruf pertama pada setiap paragraf, **Right Indent** digunakan untuk mengatur batas kanan untuk

semua teks, **Hanging Indent** digunakan untuk mengatur posisi huruf setelah baris pertana pada suatu paragraf, dan **Left Indent** digunakan untuk mengatur batas kiri untuk semua teks.

# <span id="page-11-1"></span><span id="page-11-0"></span>**C. Mulai Mengoperasikan Microsoft Word**

1. Membuka Microsoft Word

Untuk membuka Microsoft Word, ada beberapa cara yang bisa ditempuh, di antaranya adalah:

- 1. Klik tombol Start yang ada di *taskbar*.
- 2. Pilih menu All Program.
- 3. Kemudian pilih dan klik program aplikasi Microsoft Word. Tunggu sampai jendela program Microsoft Word ditampilkan.
- 4. Atau bisa juga *double* klik pada *icon* yang ada di layar desktop.

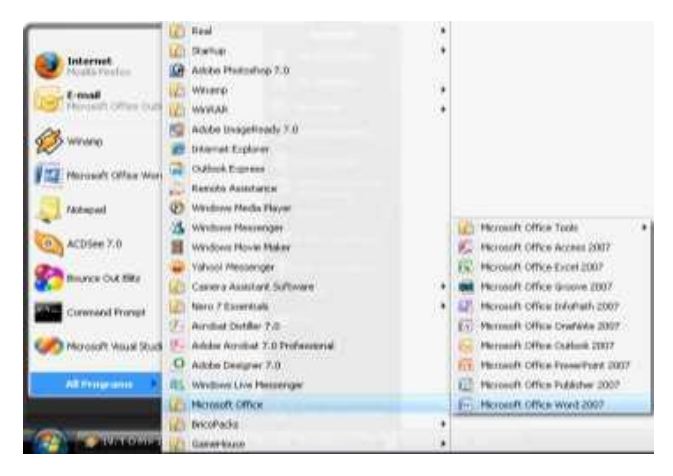

<span id="page-12-0"></span>2. Membuat Dokumen Baru

Jika kita baru memulai mengoperasikan Microsoft Word, bisaanya akan langsung ditampilkan dokumen kosong yang siap untuk ditulisi. Namun, jika komputer tidak secara otomatis menyediakan dokumen kosong, cara berikut ini bisa menjadi alternatif dalam membuat dokumen baru.

- 1. Pada jendela Microsoft Word , pilih menu File, klik tombol New, kemudian klik tombol General.
- 2. *Double* klik pada *icon* Blank Document untuk membuat dokumen baru.
- 3. Jendela siap untuk digunakan pengetikan.
- 4. Atau bisa juga klik tombol **New Document** pada baris menu.
- 5. Pada jendela program Microsoft Word, dapat kita pilih menu **File | New**, maka setelah kita memilih **Blank Document**, dokumen kosong akan ditampilkan pada layar komputer anda.
- 6. Selain kedua alternatif di atas, bisa juga dengan langsung menekan tombol **Ctrl+N**, maka dokumen baru akan ditampilkan di layar Anda.
- <span id="page-13-0"></span>3. Membuka File yang Sudah Tesimpan
	- a. Klik menu File dan klik tombol Open, maka akan tampil kotak dialog Open.
	- b. Pilih file yang ingin dibuka dengan menentukan letak foldernya terlebih dahulu.
	- c. Klik pada nama file yang akan dibuka.
	- d. Klik tombol Open, maka file yang tadi dipilih akan dibuka oleh Microsoft Word.

Alternatif lain:

- 1. Klik tombol Open File pada baris menu
- 2. Tekan **Ctrl+O.**

Dari kedua cara di atas, akan menghasilkan tampulan kotak dialog Open File, pilih *file* yang ingin dibuka dengan menentukan letak foldernya terlebih dahulu. Klik tombol Open, maka *file* yang dipilih akan dibuka oleh Microsoft Word.

- <span id="page-14-0"></span>4. Menyimpan Dokumen
	- a. Segera setelah memulai pengetikan, sebisa mungkin dilakukan penyimpanan. Hal ini dimaksudkan untuk menjaga kemungkinan kehilangan dokumen.
	- b. Pada jendela Microsoft Word , pilih menu **File**, klik tombol **Save**.
	- c. Pada layar akan ditampilkan kotak dialog Save. Ketikkan nama *file* dokumen, dan klik **Save**.
	- d. Lakukan penyimpanan file sesering mungkin, untuk menghindari kemungkinan komputer padam secara mendadak.

Alternatif lain dalam penyimpanan file:

- 1. Klik tombol **Save** pada baris menu
- 2. Tekan tombol **Ctrl+S** pada *keyboard*.

Keduanya akan menampilkan kotak dialog Save As. Ketikkan nama *file* dokumen, dan klik **Save**.

- <span id="page-14-1"></span>5. Menutup File Dokumen
	- a. Setelah menyimpan file dokumen, untuk menutup file, pada jendela Microsoft Word, pilih menu **File**, klik tombol **Close**, maka Microsoft Word akan menutup file dokumen yang sedang aktif.
	- b. Atau bisa dilakukan dengan menekan tombol **close** pada baris menu.

## <span id="page-15-0"></span>**D. Mengetik Dokumen Sederhana**

Saat memulai aplikasi Microsoft Word, secara otomatis, dokumen baru yang masih kosong yang diberi nama **Document1** akan ditampilkan dan siap digunakan. Setiap mengetikkan teks, teks yang Anda ketik akan muncul di posisi kursor dan kursor akan bergeser ke kanan. Jika teks yang yang sedang anda ketik mencapai akhir dari baris, maka teks tersebut akan dilipat dan kursor secara otomatis pindah ke awal baris berikutnya. Bila perlu tekan tombol **Enter** untuk memindahkan kursor ke baris berikutnya., hanya jika anda ingin memulai pengetikan di baris baru sebelum mencapai batas kanan, membuat baris kosong atau memulai paragraf baru.

Sebagai contoh, cobalah untuk mengetik artikel berikut:

Perkembangan dunia industri semakin hari semakin meningkat. Banyak pelaku industri besar maupun kecil melebarkan sayapnya mencoba peruntungan di kota-kota besar yang ada di Indonesia. Dilihat dari potensi alamnya Aceh merupakan salah satu provinsi yang memiliki sumber daya alam yang besar, yang dapat dimanfaatkan di dunia industri khususnya. Salah satunya adalah industri batu marmer.

Di Aceh sendiri pabrik industri marmer belum ada, ini mendorong salah satu kabupaten yang ada di provinsi aceh untuk membuka pabrik industri pengolahan batu marmer. Kabupaten Aceh Selatan merupakan kabupaten yang memiliki batuan marmer, bekerja sama dengan Politeknik Aceh Selatan, tapaktuan mengembangkan industry pengolahan batu marmer yang berdaya saing tinggi dan bernilai jual tinggi.

Setelah selesai, simpanlah dokumen di atas di folder **MyDocument** dengan nama **Industi.Doc**

<span id="page-16-0"></span>1. Mengedit Teks

Dalam pengetikan laporan, makalah terkadang perlu adanya ketelitian dalam pengetikan makan dalam aplikasi ini Anda bisa mengedit (mengubah) kalimat atau data yang Anda kira kurang pas. Jika anda membuat kesalahan selam proses pengetikan, Anda dapat memperbaikinya dengan berbagai cara berikut ini:

- 1. Tekan tombol **BackSpace** untuk menghapus satu karakter di kiri kursor.
- 2. Tekan tombol **Delete** untuk menghapus karakter di kanan kursor.
- 3. Untuk melakukan pengulangan dari teks yang baru Anda ketik, pilih menu **Edit, Repeat Typing (Ctrl+Y).**
- 4. Untuk menghapus teks yang baru saja Anda ketik, pilih dan klik menu Edit, Undo Typing (Ctrl+Z) atau klik tombol Undo pada *toolbar* Standard.
- 5. Untuk pindah ke baris baru tanpa menyisipkan sebuah tanda paragraf, tekan tombol Shift+Enter.
- <span id="page-17-0"></span>2. Meng-Copy/Menyalin Teks

Untuk menyalin teks yang Anda pilih ke lokasi lain, ikuti langkah berikut ini:

- a. Pilih teks yang akan Anda salin.
- b. Kemudian pilih dan klik menu **Edit, Copy (Ctrl+C).**
- c. Tempatkan kursor di lokasi baru.
- d. Kemudian pilih dan klik menu **Edit, Paste (Ctrl+V)**.

Selain cara tersebut di atas, Anda dapat juga menyalin teks dengan menggunakan tombol:

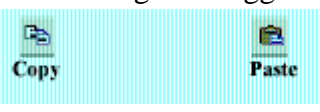

<span id="page-17-1"></span>3. Menghapus Teks

Untuk menghapus teks yang telah Anda pilih, ikuti langkah berikut ini.

- a. Pilih teks yang akan Anda hapus.
- b. Kemudian pilih dan klik menu **Edit, Clear**  atau tekan tombol **Delete.**
- <span id="page-18-0"></span>4. Meng-*Cut*-*Paste*/Memindahkan Teks Untuk memindahkan teks yang Anda pilih

ke lokasi yang baru, ikuti langkah berikut ini:

- a. Pilih teks yang akan Anda pindahkan.
- b. Kemudian pilih dan klik menu **Edit, Cut (Ctrl+X).**
- c. Tempatkan kursor pada lokasi baru. Kemudian pilih dan klik menu **Edit, Paste (Ctrl+V).**

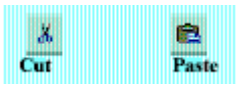

<span id="page-18-1"></span>5. Memformat Teks

Anda dapat mengatur format teks dengan menggunakan salah satu cara berikut ini:

- 1. Pilih atau sorot teks yang akan Anda format, kemudian atur formatnya sesuai yang Anda inginkan.
- 2. Tempatkan kursor pada posisi awal pengetikan teks, atur formatnya, kemudian ketik teks yang Anda inginkan. Dengan cara ini, semua teks yang Anda ketik mulai dari posisi kursor akan mengikuti format yang Anda pilih sampai Anda melakukan perubahan kembali atau

memindahkan posisi kursor ke bagian lain pada dokumen.

<span id="page-19-0"></span>6. Mengubah Jenis dan Bentuk Huruf (*Font*)

Setiap jenis dan bentuk huruf (*Font*) mempunyai nama, misalnya Arial, Times, Courier dan lain-lain. Untuk mengubah Font dari teks yang sebelumnya telah Anda ketik, ikuti langkah berikut:

- 1. Pilih atau sorot teks yang akan Anda ubah *font*nya.
- 2. Pilih dan klik Font yang Anda inginkan pada tombol daftar pilihan *font* yang terdapat pada baris *toolbar formatting* atau tekan tombol  $Ctrl + Shift + F$ .

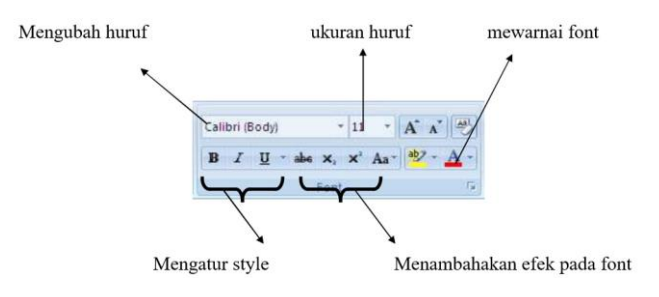

<span id="page-19-1"></span>7. Mengubah Ukuran Huruf (*Font Size*) Semua teks yang anda ketikkan pada dokumen baru dengan menggunakan *template* Blank Document akan memakai pilihan *default*

*font* Times New Roman dengan ukuran huruf 10 point. Untuk mengubah ukuran huruf (*font size*) dari teks yang sebelumnya anda ketik, ikuti langkah berikut ini:

- 1. Pilih atau sorot teks yang akan Anda ubah ukurannya.
- 2. Pilih dan klik ukuran yang Anda inginkan pada tombol daftar pilihan Font Size yang terdapat pada baris *toolbar formatting* atau tekan tombol Ctrl+Shift+P.
- 3. Memilih Gaya Tampilan Huruf (*Font Style*)

Untuk mengubah gaya tampilan huruf (*font style*) dari teks yang sebelumnya telah anda ketik, ikuti langkah berikut ini:

- 1. Pilih atau sorot teks yang akan Anda ubah gaya tampilannya.
- 2. Untuk menampilkan huruf tebal, pilih dan klik tombol *toolbar* Bold **E** vang terdapat pada baris *toolbar formatting* atau tekan tombol  $Ctrl + B$ .
- 3. Untuk menampilkan huruf miring, pilih dan klik tombol *toolbar* Italic <u>I</u> vang terdapat pada baris *toolbar formatting* atau tekan tombol  $C$ trl $+I$

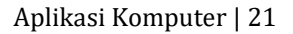

<span id="page-21-0"></span>8. Membuat Garis Bawah (*Underline*)

Untuk memberi garis bawah dari teks yang sebelumnya telah anda ketik, ikuti langkah berikut ini

- 1. Pilih atau sorot teks yang akan Anda beri garis bawah.
- y. 2. Pilih dan klik tombol *toolbar* Underline yang terdapat pada baris *toolbar* Formatting atau tekan tombol Ctrl+U untuk memberi garis bawah tunggal, atau Ctrl+Shift+D untuk memberi garis bawah ganda, atau Ctrl+Shift+W untuk memberi garis bawah tunggal hanya pada kata.
- <span id="page-21-1"></span>9. Menentukan Warna Huruf (Font Color)

Bila diperlukan huruf yang telah anda ketikkan dapat ditampilkan dengan warna tertentu sehingga tampilan huruf tersebut terlihat lebih menarik. Untuk mengubah warna huruf (*font color*) dari teks yang sebelumnya telah anda ketik, ikuti langkah berikut ini:

- 1. Pilih atau sorot teks yang akan Anda ubah warnanya.
- 2. Pilih dan klik warna yang Anda inginkan pada tombol daftar pilihan Font Color yang terdapat pada baris *toolbar formatting*.

#### <span id="page-22-0"></span>10. Mengatur Format Paragraf

Dalam Microsoft Word, paragraf adalah segala sesuatu yang diakhiri dengan menekan tombol Enter. Paragraf mungkin berupa judul laporan, bagian suatu daftar, baris kosong di antara dua paragraf, sekumpulan teks atau kalimat yang mempunyai satu pemikiran. Anda dapat mengatur format paragraf dengan menggunakan salah satu cara berikut ini:

- 1. Pilih paragraf yang akan Anda format, kemudian atur formatnya sesuai dengan keinginan Anda.
- 2. Tempatkan pada kursor pada posisi awal pengetikan paragraf atau formatnya, kemudian ketik paragraf yang Anda inginkan. Dengan cara ini, semua paragraf yang Anda ketik mulai dari posisi kursor akan mengikuti format yang anda pilih sampai anda melakukan perubahan kembali atau memindahkan posisi kursor ke bagian lain pada dokumen.

#### <span id="page-22-1"></span>11. Mengatur Perataan Teks dalam Paragraf

Perataan teks dalam paragraf dapat dilakukan dengan posisi rata sisi kiri (*left-align*), rata sisi kanan (*right-align*), ditengah (*center*) dan rata sisi kiri dan kanan (*justify*).

Untuk mengatur perataan teks dari paragraf, ikuti langkah berikut ini.

- 1. Pilih dan tempatkan kursor pada paragraf yang akan anda format.
- 2. Pilih dan klik menu Format, Paragraf. Kotak dialog paragraf akan ditampilkan.
- 3. Pada kotak dialog Paragraf, klik tab Indent and Spacing. Pada tombol daftar pilihan, Alignment, pilih perataan teks yang anda inginkan.
	- a. *Left* untuk perataan kiri;
	- b. *Centered* untuk penempatan di tengah;
	- c. *Right* untuk perataan kanan;
	- d. *Justified* untuk perataan penuh di kiri dan kanan;
	- e. Contoh format paragraf yang anda pilih, dapat anda lihat pada kotak *preview*;
	- f. Klik ok.
- <span id="page-23-0"></span>12. Bullet and Numbering

Sangat membantu dalam penulisan suatu karya ilmiah yang terstuktur. Dapat diatur dengan dan menggunakan ribbon paragraf.

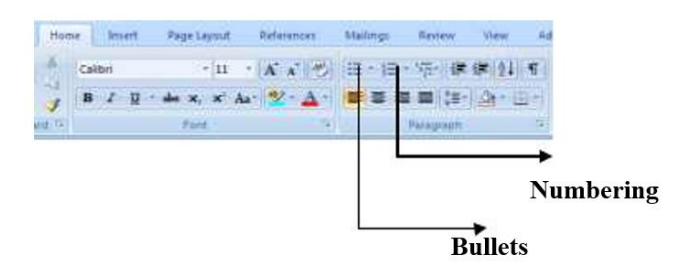

<span id="page-24-0"></span>13. Mengatur Indentasi

Anda dapat mengatur indentasi paragraf terhadap margin kiri, margin kanan atau keduanya. Anda juga dapat membuat indentasi hanya pada baris pertama dari paragraf atau membuat indentasi gantung. Untuk mengatur indentasi paragraf, ikuti langkah berikut ini:

- 1. Pilih dan tempatkan titik sisip pada paragraf yang akan Anda format.
- 2. Pilih dan klik menu Format, Paragraf. Kotak dialog Paragraf akan ditampilkan.
- 3. Pada kotak dialog tersebut, klik tab Indents and Spacing.
- 4. Pada bagian Indentation, atur indentasi yang Anda inginkan.
	- a. Kotak isian Left, untuk menentukan jarak indentasi dari margin kiri.
	- b. Kotak isian Right, untuk menentukan jarak indentasi dari margin kanan.

- c. Kotak daftar pilihan Special, untuk menentukan indentasi khusus dengan jarak sesuai dengan yang Anda isi pada kotak By. (none), jika tidak ada indentasi khusus.
- d. First line, jika indentasi kiri hanya untuk baris pertama saja.
- e. Hanging, jika ingin membuat indentasi gantung, yang diindentasi adalah baris lain selain baris pertama.
- 5. Contoh format paragraf yang Anda pilih, dapat anda lihat pada bagian kotak *Preview*.
- 6. Klik *OK*.
- <span id="page-25-0"></span>14. Mengatur Jarak Spasi Baris

Apabila diperlukan, Anda dapat mengatur jarak spasi dari baris agar masing-masing baris mempunyai jarak yang cukup dan sesuai dengan kebutuhan.

Untuk mengatur jarak spasi baris menggunakan menu, ikuti langkah berikut:

- 1. Pilih atau tempatkan titik sisip pada paragraf yang akan Anda format.
- 2. Pilih dan klik menu Format, Paragraf. Kotak dialog Paragraf akan ditampilkan.
- 3. Pada kotak dialog tersebut, klik tab Indents and Spacing.

- 4. Pada bagian Spacing, tentukan jarak spasi baris yang Anda inginkan.
- 5. Kotak isian Before, diisi dengan jarak spasi sebelum paragraf
- 6. Kotak isian After, diisi dengan jarak spasi sesudah paragraf.
- 7. Kotak daftar pilihan Line Spacing, diisi dengan jarak spasi baris yang diinginkan.
- 8. Single untuk jarak spasi satu. 1.5 lines, untuk jarak spasi satu setengah. Double, untuk jarak spasi dua. At least, untuk menentukan jarak spasi minimal. Exactly, untuk menentukan jarak spasi yang pasti. Multiple, untuk menggandakan jarak spasi Single menjadi Dua, 1.5 lines menjadi Tiga dan Double menjadi Empat.
- 9. Contoh format paragraf yang anda pilih dapat dilihat pada kotak *Preview*.
- 10. Klik *OK*.
- <span id="page-26-0"></span>15. Mengatur Format Halaman

Yang dimaksud dengan mengatur format halaman di antaranya mengubah ukuran kertas, mengatur margin, memasang nomor halaman, dan lain-lain.

• Mengubah Ukuran kertas dan Orientasi Pencetakan

Untuk mengubah ukuran kertas, dan orientasi pencetakan, ikuti langkah berikut ini:

- 1. Pilih dan klik menu File, Page Setup. Kotak dialog Page Setup akan ditampilkan.
- 2. Pada kotak dialog Page Setup, klik tab Paper Size.

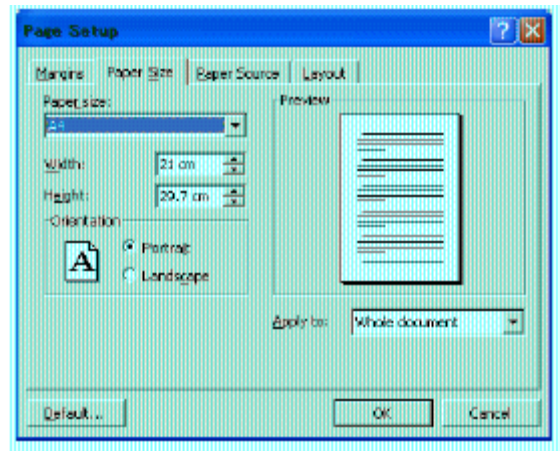

- 3. Pada tombol daftar pilihan Paper Size, pilih dan klik ukuran kertas yang akan Anda gunakan. Atau gunakan kotak Width untuk menentukan lebar kertas, dan kotak Height untuk menentukan tinggi kertas sesuai dengan keinginan Anda.
- 4. Pada kotak Orientation, beri tanda atau klik tombol pilihan Portrait untuk pencetakan

dengan posisi tegak atau Landscape untuk pencetakan dengan posisi tertidur.

- 5. Pada tombol daftar pilihan Apply To, pilih dan klik bagian dokumen yang akan memakai ukuran kertas dan orientasi yang baru.
- 6. Whole Document, pengaturan baru akan berlaku untuk seluruh halaman.
- 7. This Point Forward, Microsoft Word akan menyisipkan tanda pemisah Continuous pada titik sisip dan pengaturan baru akan dimulai pada bagian yang baru.
- 8. This Section, pengaturan baru akan berlaku pada bagian tempat titik sisip berada.
- 9. Lihat hasilnya pada kotak Preview dan klik OK untuk menutup kotak dialog.
- <span id="page-28-0"></span>16. Mengatur Margin

Margin merupakan jarak antara tepi daerah pengetikan teks dengan tepi halaman kertas. Apabila Anda membuka dokumen baru dengan menggunakan Blank Document, Microsoft Word akan menggunakan template normal dengan batas margin atas dan bawah 1 inci serta batas margin kiri dan kanan 1.25 inci.

Pengaturan margin akan berlaku untuk seluruh dokumen, kecuali jika Anda telah memilih teks tertentu atau membagi dokumen ke dalam

beberapa bagian. Untuk mengatur margin dari dokumen dengan menggunakan menu, ikti langkah berikut ini:

- 1. Pilih dan klik menu File, Page Setup. Kotak dialog Page Setup akan ditampilkan.
- 2. Pada kotak dialog Page Setup, klik tab Margins.

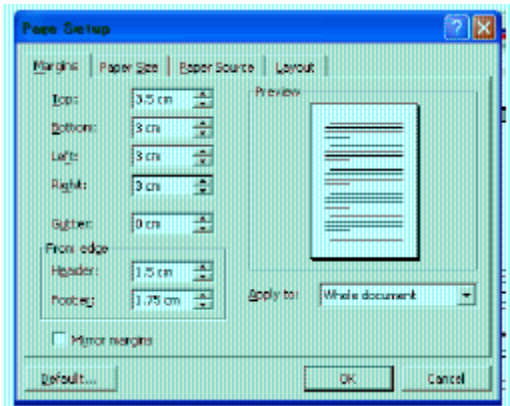

- 3. Tentukan jarak dari batas margin yang Anda inginkan.
- 4. Top, untuk menentukan batas margin atas.
- 5. Bottom, untuk menentukan batas margin bawah.
- 6. Left, untuk menentukan batas margin kiri pengetikan.
- 7. Right, untuk menentukan batas margin kanan pengetikan.

- 8. Gutter, untuk menambahkan spasi lebih pada margin kiri jika Anda tidak memberi tanda pemilihan pada kotak cek Mirror margins atau menambahhkan spasi lebih pada bagian dalam (margin kiri untuk halaman ganjil dan margin kanan untuk halaman genap) untuk daerah penjilidan jika Anda memberi tanda pemilihan pada kotak cek Mirror margins.
- 9. Pada kotak isian Header, tentukan jarak dari tepi atas kertas ke isi header. Dan pada kotak isian Footer, tentukan jarak dari tepi bawah kertas ke isi footer.
- 10. Pada kotak pilihan Apply To, pilih dan klik bagian mana dari dokumen yang akan memakai margin baru.
- 11. Beri tanda atau klik kotak cek Mirror Margins, jika Anda ingin ukuran margin kiri pada halaman genap menjadi ukuran margin kanan pada halaman ganjil dan ukuran margin kanan pada halaman genap akan menjadi ukuran margin kiri pada halaman ganjil.
- 12. Lihat hasilnya pada kotak Preview, dan klik OK untuk menutup kotak dialog.
- <span id="page-30-0"></span>17. Menyisipkan Nomor Halaman

Microsoft Word menawarkan banyak pilihan untuk menempatkan dan menampilkan

nomor halaman. Nomor halaman yang Anda tempatkan juga merupakan bagian dari Header atau Footer. Untuk memasang nomor halaman pada dokumen anda, ikuti langkah berikut:

- 1. Pilih dan klik menu View, Page Layout.
- 2. Pilih dan klik menu Insert, Page Numbers. Kotak dialog Page Numbers akan ditampilkan.
- 3. Pada tombol daftar pilihan Position, pilih dan klik posisi nomor halaman yang Anda inginkan.
- 4. Top of Page (Header), untuk menempatkan nomor halaman di atas.
- 5. Bottom of Page (Footer), untuk menempatkan nomor halaman di bawah.
- 6. Pada tombol daftar pilihan Alignment, pilih dan klik perataan nomor halaman yang Anda inginkan. Left, untuk penempatan nomor di sisi kiri. Center, untuk penempatan nomor di tengah. Right, untuk penempatan nomor di sisi kanan. Inside, untuk penempatan nomor di bagian dalam halaman dengan dua muka. Outside, untuk penempatan nomor di bagian luar halaman dengan dua muka.
- 7. Nomor halaman akan muncul di seluruh halaman yang ada dalam dokumen mulai dari halaman pertama. Jika halaman pertama tidak

ingin di beri nomor halaman, hilangkan tanda pemilihan pada kotak cek Show number on first page.

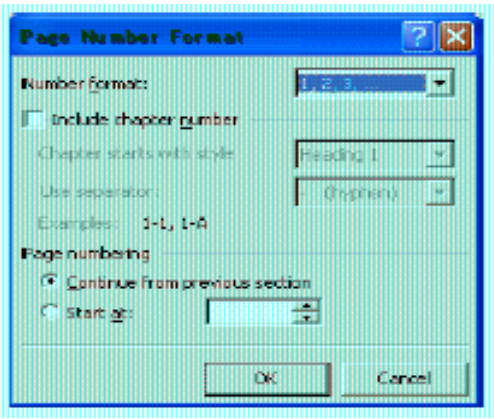

- 8. Klik tombol perintah Format, untuk memilih format nomor yang akan Anda pakai (default 1, 2, 3).
- 9. Klik OK.
- <span id="page-32-0"></span>18. Mencetak Dokumen

Apabila anda ingin mencetak dokumen anda, dokumen tersebut harus sudah diaktifkan atau ditampilkan di layar. Untuk mencetak dokumen yang sedang aktif di layar, ikuti langkah berikut ini:

1. Pilih dan klik menu File, Print (Ctrl+P). Kotak dialog Print akan ditampilkan.

2. Pada tombol daftar pilihan Name, pilih dan klik printer driver yang Anda inginkan.

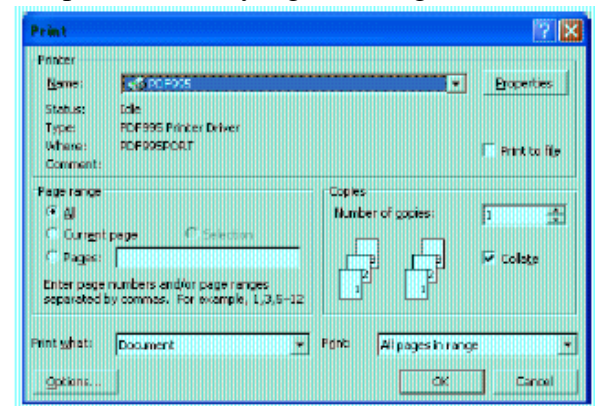

- 3. Anda dapat menentukan halaman yang akan anda cetak, dengan cara melakukan pemilihan dan pengisian pada kotak Page Range.
- 4. Klik tombol pilihan All, jika Anda bermaksud mencetak seluruh isi dokumen.
- 5. Klik tombol pilihan Selection, bila Anda hanya ingin mencetak teks yang Anda pilih.
- 6. Apabila anda ingin mencetak dokumen tersebut lebih dari sati kali, isilah kotak isian Number of Copies dengan jumlah salinan yang anda inginkan.
- 7. Pada tombol daftar pilihan Print what, pilih Document bila ingin mencetak isi dokumen.
- 8. Tentukan halaman yang akan dicetak pada tombol pilihan Print.

- 9. All pages in range, bila anda ingin mencetak halaman ganjil maupun halaman genap.
- 10. Odd pages, jika Anda ingin mencetak halaman ganjil saja. Even pages, jika Anda ingin mencetak halaman genap saja.
- 11. Klik OK.
- <span id="page-34-0"></span>19. Mengakhiri Microssoft Word

Setelah seluruh kegiatan pengetikan, pengeditan, dan juga pencetakan dokumen selesai, maka kita dapat mengakhiri operasi Microsoft Word setelah terlebih dahulu kita memastikan bahwasannya dokumen sudah tersimpan dengan baik. Jika belum, maka simpanlah dokumen yang telah Anda ketik dan edit terlebih dahulu, baru kemusian keluar dari Microsoft Word.

Untuk keluar dari Microsoft Word, dapat dipilih di antara cara-cara berikut ini:

- 1. Pilih dan klik tombol pada menu **File, Exit.**
- 2. Klik tombol bertanda silang pada pojok kanan atas jendela Microsoft Word.
- 3. Tekan **Alt +F4.**

## <span id="page-34-1"></span>**D. LATIHAN SOAL**

Buatlah surat resmi beserta kop surat dengan agenda mengundang karyawan/i untuk dapat menghadiri acara halal bihalal di instansi tersebut.

# <span id="page-35-0"></span>**BAB II MICROSOFT EXCEL**

# <span id="page-35-1"></span>**A. Tujuan dan Kompetensi**

- 1. Mahasiswa dapat membuat tabel sederhana dan menerjemahkan operasi matematika dasar ke dalam format Excel.
- 2. Mahasiswa dapat memahami fungsi excel tinggi baris, dan sel.
- 3. Mahasiswa dapat mengopresikan penjumlahan, pengurangan, perkalian, dan pembagian.

# <span id="page-35-2"></span>**B. Mengenal Microsoft Excel**

Microsoft Excel, untuk selanjutnya disingkat Excel, adalah program aplikasi yang banyak digunakan untuk membantu menghitung, memproyeksikan, menganalisa, dan mempresentasikan data. Di sini kita akan banyak bersinggungan dengan metode-metode pembuatan tabel dan grafik yang sangat dibutuhkan sekali dalam penyusunan data-data perusahaan, hasil-hasil penelitian, maupun dalam pembuatan makalah pribadi.

## <span id="page-36-0"></span>**C. Bekerja dengan Microsoft Excel**

#### <span id="page-36-1"></span>1. Lembar Kerja Microsoft Excel

Sebelum mulai memasuki pembahasan Microsoft Excel, ada baiknya kita mengenal lebih dulu bagaimana tampilan Microsoft Excel itu, beserta beberapa istilah-istilah umum yang akan digunakan. Beberapa istilah-istilah umum yang diberikan pada gambar di bawah ini akan banyak digunakan dalam pembahasan selanjutnya, sehingga akan lebih baik bila kita menghafalkannya dengan baik

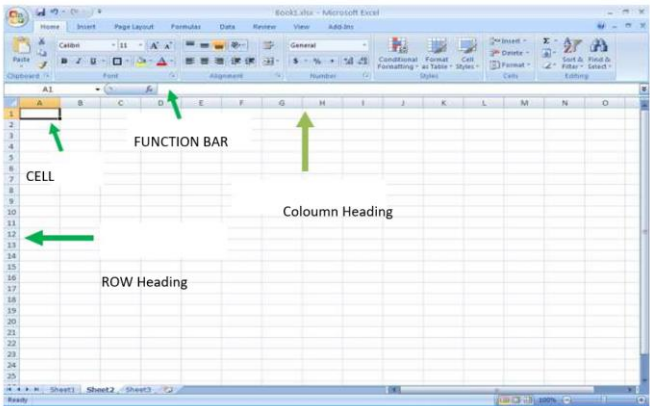

#### • **Row Heading**

Row Heading (Kepala garis), adalah  $\mathbf{1}$ penunjuk lokasi baris pada lembar kerja  $\overline{2}$ yang aktif. Row Heading juga berfungsi 3 sebagai salah satu bagian dari penunjuk  $\overline{4}$ sel (akan dibahas setelah ini). Jumlah 5 baris yang disediakan oleh Microsoft Excel adalah 65.536 baris.

#### • **Coloumn Heading**

Column Heading (Kepala kolom), adalah penunjuk lokasi kolom pada lembar kerja yang aktif. Sama halnya dengan Row Heading, Column Heading juga berfungsi sebagai salah satu bagian dari penunjuk sel (akan dibahas setelah ini). Kolom di simbol dengan abjad A – Z dan gabungannya. Setelah kolom Z, kita akan menjumpai kolom AA, AB s/d AZ lalu kolom BA, BB s/d BZ begitu seterus sampai kolom terakhir yaitu IV (berjumlah 256 kolom). Sungguh suatu lembar kerja yang sangat besar, bukan. (65.536 baris dengan 256 kolom).

#### • **Cell Pointer**

Cell Pointer (penunjuk sel), adalah penunjuk sel yang aktif. Sel adalah perpotongan antara kolom dengan baris. Sel diberi nama menurut posisi kolom dan baris. Contoh. Sel A1 berarti perpotongan antara kolom A dengan baris 1.

#### • **Formula Bar**

Formula Bar, adalah tempat kita untuk mengetikkan rumus-rumus yang akan kita gunakan nantinya. Dalam Microsoft Excel pengetikkan rumus harus diawali dengan tanda ,,=". Misalnya kita ingin menjumlahkan nilai yang terdapat pada sel A1 dengan B1, maka pada formula bar dapat diketikkan =A1+B1.

<span id="page-38-0"></span>2. Memindahkan Penunjuk Sel (Cell Pointer)

Ada beberapa cara untuk memindahkan cell pointer. Untuk lengkapnya silahkan lihat *table* di bawah.

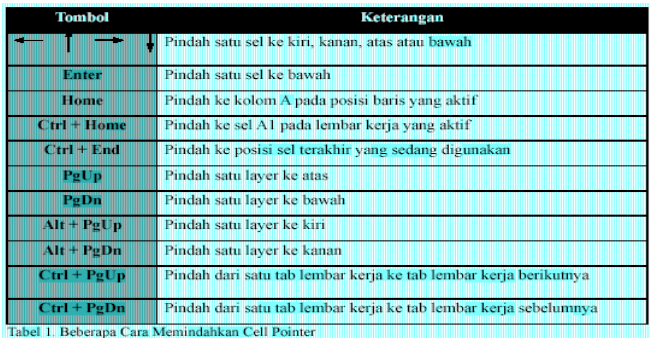

<span id="page-39-0"></span>3. Memasukkan Data ke Lembar Kerja

Berbagai jenis data dapat dimasukkan ke dalam lembar kerja seperti teks, nilai, tanggal, jam dan lain sebagainya. Untuk memasukkan data ke dalam suatu sel, dapat mengikuti langkah berikut ini:

- a. Pilih atau klik sel tempat anda akan memasukkan data.
- b. Ketikkan data yang ingin dimasukkan.
- c. Tekan Enter atau tombol arah panah atau tombol PgUp dan PgDn .
- <span id="page-39-1"></span>4. Memperbaiki Kesalahan Pengetikan

Bila ada kesalahan pengetikan data, anda dapat memperbaikinya dengan mengikuti langkahlangkah berikut ini:

- a. Pilih sel yang datanya ingin diperbaiki, lalu tekan **F2**. Atau klik tombol kiri mouse 2 kali pada sel yang datanya ingin diperbaiki.
- b. Selanjutnya perbaiki data yang salah tersebut dan tekan tombol **Enter** bila sudah selesai.
- <span id="page-39-2"></span>5. Menggunakan Rumus

Anda dapat memasukkan rumus yang berupa instruksi matematika ke dalam suatu sel pada lembar kerja. Operator hitung yang dapat digunakan di antaranya adalah + (penjumlahan),

(pengurangan), \* (perkalian), dan ^ (perpangkatan).

Untuk mengenali cara penggunaannya, terlebih dahulu marilah membuat table seperti gambar di bawah ini.

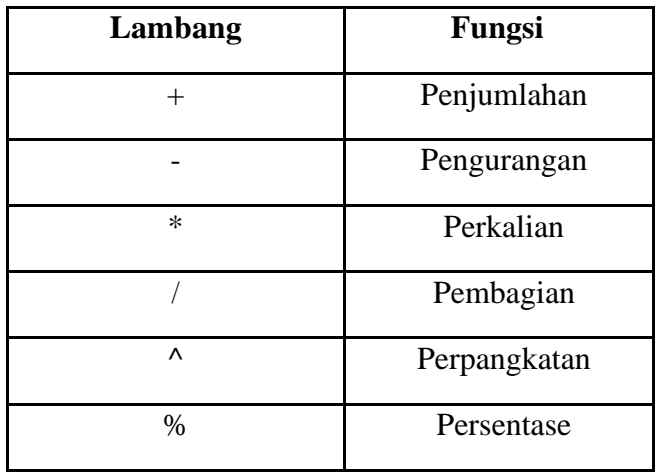

- **Menulis Rumus dengan Menggunakan Angka Tetap** 
	- a. Tempatkan penunjuk sel pada posisi yang diinginkan (dalam contoh ini E5).
	- b. Ketik rumus "=48\*2500" pada kolom baris rumus dan tekan **Enter**.

*Catatan:* Penulisan rumus selalu diawali dengan lambang sama dengan (=).

#### • **Menulis Rumus dengan Referensi Sel**

- a. Tempatkan penunjuk sel pada posisi yang diinginkan (dalam contoh ini E5).
- b. Ketik rumus "=E3\*E4" pada kolom baris rumus dan tekan Enter.

*Catatan***:** Dengan menggunakan cara ini, bila data di sel E3 &(atau) E4 diubah, maka hasil di sel E5 pun akan ikut berubah.

# • **Menulis Rumus dengan Cara Menunjuk**  Dengan menggunakan keyboard atau mouse:

- a. Tempatkan penunjuk sel pada posisi yang diinginkan (dalam contoh ini E5).
- c. Ketik "=" pada kolom baris rumus.
- d. Pilih atau klik sel E3, lalu ketik "\*".
- e. Pilih atau klik sel E4 lalu tekan Enter.
- <span id="page-41-0"></span>6. Membuat Range/Blok Sel

Pada saat bekerja menggunakan Excel, kita tidak hanya bekerja dalam satu sel saja. Terkadang, anda akan bekerja dalam grup/kumpulan sel. Misalnya saja bila anda ingin mengubah jenis huruf beberapa kolom dan (atau) baris, ingin mengubah rumus beberapa kolom dan (atau baris), *copy-paste* atau men-*delete* data beberapa kolom dan(atau) baris, dll. Dalam kondisi-kondisi seperti ini, anda dapat menggunakan range/blok sel ini untuk memudahkan kerja anda. Range dinamakan

menurut alamat sel di ujung kiri atas sampai ujung kanan bawah. Sebagai contoh, range dari sel B2 sampai E7 dituliskan sebagai range **B2:E7**

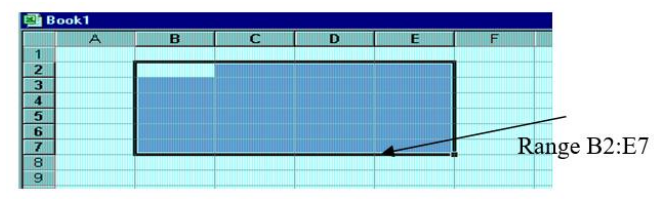

<span id="page-42-0"></span>7. Memasukkan Rangkaian Data dengan Fasiitas Auto Fill

### **1. Auto Calculate**

Fasilitas Auto Calculate (penghitungan otomatis) digunakan untuk melakukan penghitungan dengan cepat dan mudah dari data2 yang cukup banyak dalam suatu range tertentu. Di dalam fasilitas Auto Calculate ini terdapat 6 buah perintah, yakni perintah otomatis untuk menghitung rata-rata (Average), jumlah data (Count), banyak data angka (Count Nums), nilai max (Max), nilai min (Min), dan jumlah data angka (Sum).

Cara menggunakannya adalah sebagai berikut:

1. Sorot range data yang akan dikalkulasi/hitung. Misal sorot range C3:C6 dari data seperti di bawah ini.

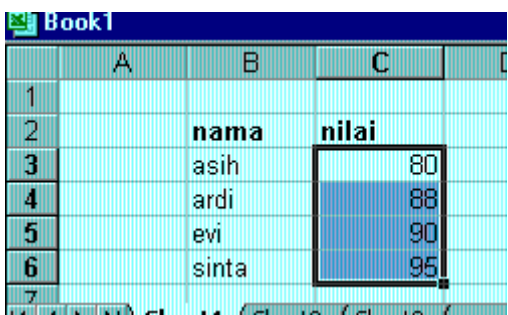

- 2. Klik tombol kanan mouse di baris status, dan pilihlah jenis kalkulasi yang anda inginkan. Misalkan pilihlah Average(A) untuk menghitung rata-rata data.
- 3. Hasilnya akan ditampilkan di baris status.

#### **b. Auto Sum**

Fungsi Auto Calculate di atas adalah untuk menghitung cepat data-data yang cukup banyak, tetapi tidak dapat menuliskan secara otomatis di lembar kerja Anda. Khusus untuk penjumlahan (Sum), ada cara mudah lain untuk melakukannya yang sekaligus juga dapat langsung menuliskannya ke lembar kerja Anda. Caranya adalah dengan menggunakan tombol *toolbar* AutoSum (**Ó**).

Misalnya dalam contoh di atas, bila kita ingin menuliskan total unit, letakkan pointer mouse ke tempat yang kita inginkan (misalnya C13),

lalu tekan tombol **Ó** di *toolbar*. Selanjutnya sorot range yang ingin dijumlahkan (dalam contoh ini adalah C3:C6) dan tekan.

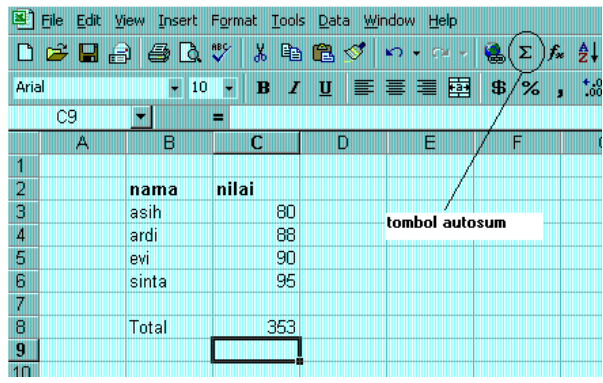

# <span id="page-44-0"></span>**E. LATIHAN SOAL**

Buatlah lembar kerja daftar penjualan ponsel dari PT. Auto Jaya menjadi seperti bentuk di bawah ini. Serta isi pulalah tempat kosong pada kolom dan baris JUMLAH. Ketentuan Soal:

- 1. Buat rangkaian nama bulan dengan menggunakan fasilitas Auto Fill.
- 2. Hitung jumlah penjualan mobil setiap bulannya dan untuk setiap merk.
- 3. Simpanlah lembar kerja pada komputer dengan menggunakan nama file **Latihan.XLS**.

<span id="page-45-0"></span>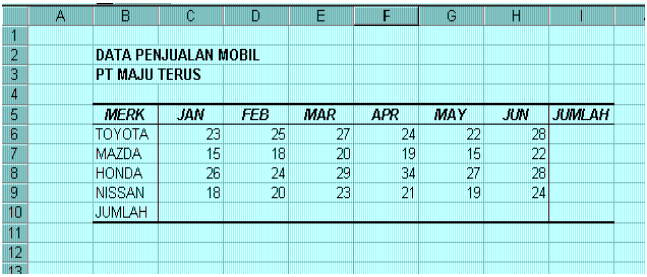

# **BAB III MICROSOFT POWER POINT**

# <span id="page-46-0"></span>**A. Tujuan dan Kompetensi**

- 1. Mahasiswa dapat membuat presentasi sederhana dengan menggunakan Microsoft Powerpoint.
- 2. Mahasiswa dapat mengatur tampilan slide dengan menu slide layout dan slide design template.
- 3. Mahasiswa dapat membuat dan mengatur animasi objek dan slide transition.
- 4. Membuat tabel, chart, dan memasukkan gambar dalam slide presentasi di MS Powerpoint dan mencetak *hand out* ke printer.

# <span id="page-46-1"></span>**B. Mengenal Power Point**

Microsoft Power Point merupakan *software* produk **Microsoft®** yang dikhususkan untuk pembangunan atau pembuatan slide untuk presentasi. Microsoft PowerPoint memiliki beberapa alat bantu (*tools*) yang membantu perancang slide untuk mendesain slide sehingga tampil lebih menarik dan mudah dikendalikan saat melakukan presentasi.

## <span id="page-47-1"></span><span id="page-47-0"></span>**C. Bekerja dengan Power Point**

1. Lembar Kerja Power Point

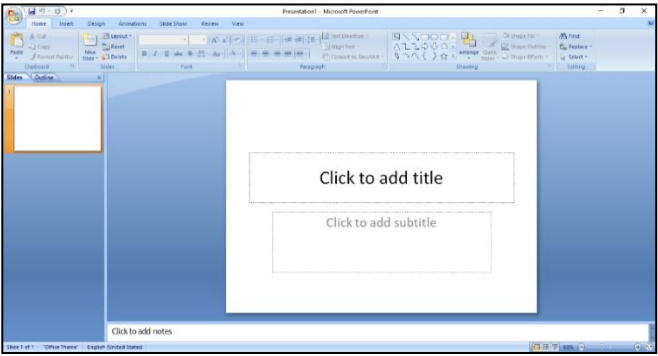

<span id="page-47-2"></span>2. Mendesign Slide

Untuk membuat slide baru, pilih menu **File** → **New**, kemudian perhatikan pada task pane akan ditampilkan **New Presentation**.

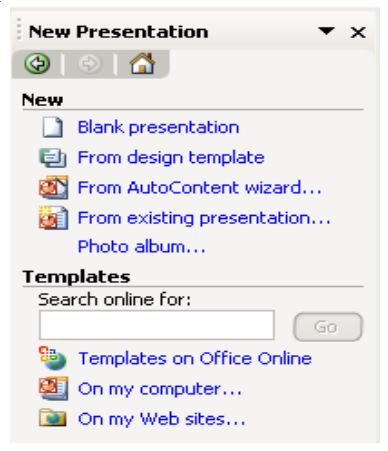

Pada kelompok New terdapat 4 (empat) pilihan slide baru, yaitu:

- 1. **Blank presentation**, untuk membuat slide baru yang masih kosong
- 2. **From design template**, untuk membuat slide baru dengan desain slidenya diambil dari desain simpanan standard yang sudah disediakan oleh Microsoft PowerPoint
- 3. **From auto content wizard**, untuk membuat slide baru dengan desain slide dan isi dari slide diambil dari simpanan standard yang sudah disediakan oleh Microsoft PowerPoint
- 4. **From existing presentation**, untuk membuka slide simpanan yang sudah ada dalam bentuk file.

Pada pokok bahasan ini kita akan membuat slide baru yang masih kosong. Oleh karena itu, pilih Blank presentation dari Task Pane. Jika ingin langsung membuat slide baru yang masih kosong, dapat memanfaatkan standard *toolbar* dengan

meng-klik tombol New presentation . Kemudian kita dihadapkan pada sebuah slide seperti gambar di bawah ini

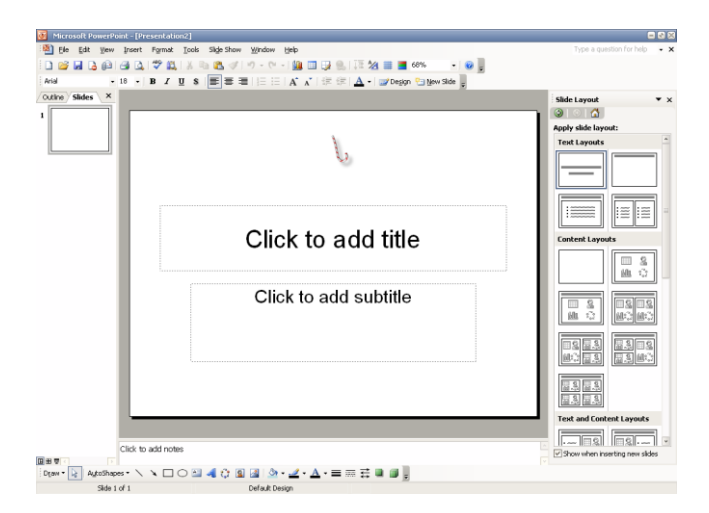

Microsoft Power Point memberikan sebuah slide yang merupakan judul dari slide yang akan kita desain. Judul dari slide ini nantinya akan kita kenal dengan nama **Master Title**. Dari gambar di atas, kita memiliki 2 (dua) buah objek Textbox, yaitu **Click to add title** dan **Click to add subtitle**. Maksudnya jika kita akan menuliskan judul presentasi, cukup meng-klik pada area kotak tersebut dan menuliskan judulnya. Kemudian pada kotak **subtitle** bisa kita isi dengan nama **narator** atau **presentator**.

#### <span id="page-50-0"></span>3. Mendesian Outline Slide

Untuk mendesain *outline*/teks slide, terlebih dahulu kita tampilkan **Outlining** *Toolbar*. Pilih menu  $View \rightarrow Toolbars \rightarrow Outline$ , maka Outlining *Toolbar* akan tampil di sebelah kiri dari IDE PowerPoint. Selanjutnya aktifkan **Tab Outline** seperti gambar di bawah ini.

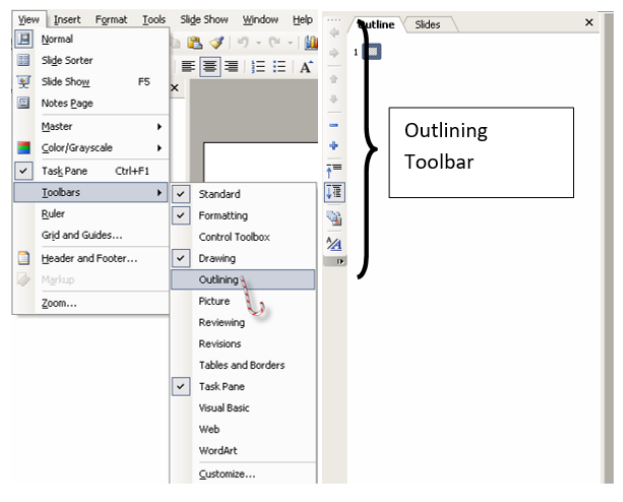

Pada tab outline terdapat sebuah kotak kecil. Kotak tersebut merepresentasikan sebuah slide. Slide paling atas adalah slide judul presentasi yang akan kita desain. Untuk menuliskan teks pada slide tersebut cukup dengan menambahkan teks di sebelah kanan slide. Perhatikan gambar di bawah ini.

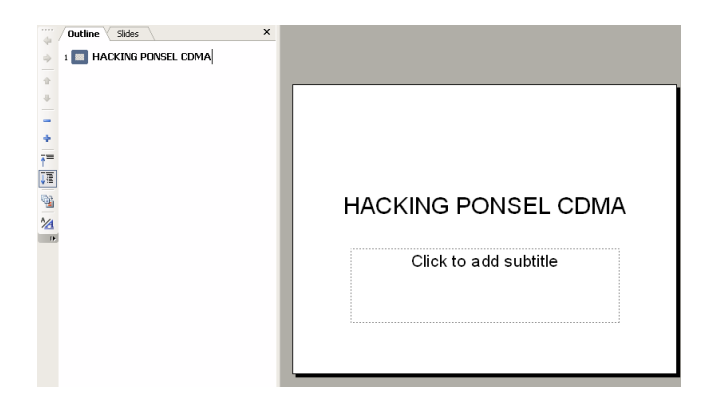

Saat kita menambahkan teks di sebelah kanan slide pada outline, maka teks tersebut juga tampil pada desain slide utama. Contoh di atas kita menambahkan teks **"Hacking Ponsel CDMA**" sebagai judul presentasi. Setelah kita tekan tombol **[Enter]** dari keyboard, maka outline menambahkan sebuah slide di bawahnya.

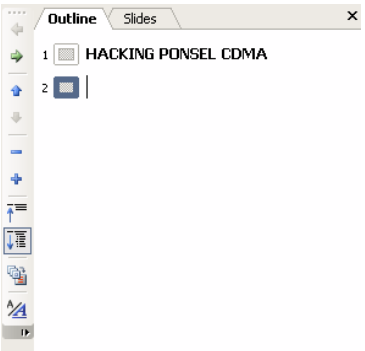

Slide baru otomatis ditambahkan, sehingga saat ini kita memiliki 2 (dua) slide. Jika kita menginginkan penambahan slide baru, kita bisa menfaatkan slide tersebut. Tetapi jika baris berikutnya masih ada teks untuk slide sebelumnya, kita bisa gunakan Outlining *Toolbar* agar teks berikutnya adalah bagian dari slide sebelumnya.

<span id="page-52-0"></span>4. Memasukkan Objek

Pada power point kita dapat memasukan berbagai macam objek, beberapa di antaranya adalah picture, clip art dan sebagainya.

1. Picture

Gambar yang dapat dimasukan dapat dalam berbagai format, misalnya: jpeg, bitmap, png dan lain-lain. Berikut ini langkah-langkahnya:

- a. Klik Insert pada *toolbar*
- b. Klik Picture pada ribbon
- c. Browser Gambar yang ingin dimasukkan

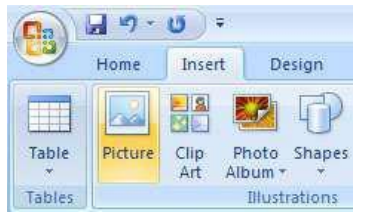

2. Clip Art

Pada ms. office sendiri sudah ada gambargambar yang disediakan untuk kita dalam bentuk clip art. Berikut ini adalah menambahkan clip art pada slide power point kita.

- a. Klik "Insert" pada *toolbar*
- b. Klik "Clip Art" pada ribbon
- c. Pada sebelah kanan akan muncul menu "Clip art"
- d. Pilih "organize clips"
- e. Akan muncul window "organize clips"
- f. Pada "collection list" anda dapat mencari clip art yang anda inginkan didalam folder "offline collections" berdasarkan kategorikategori yang ada.
- g. Klik kanan clip art yang dipilih, klik copy
- h. Paste pada slide yang diinginkan

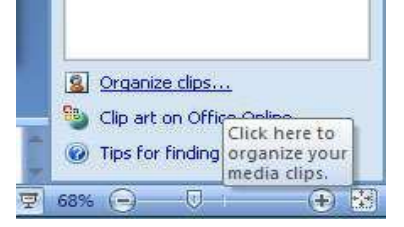

Apabila Anda ingin menampilkan semua clip art, anda dapat menggunakan fitur search pada window "organize clips".

3. Shape

Shapes adalah bentuk-bentuk dasar (misal: garis, dialog box, smile, arrow, dan lain-lain) yang sebagian besar dapat diisi text pada bagian dalamnya.

- 1. Klik "Insert" pada *toolbar*
- 2. Klik "Shapes" pada ribbon
- 3. Klik shapes yang ingin diinginkan

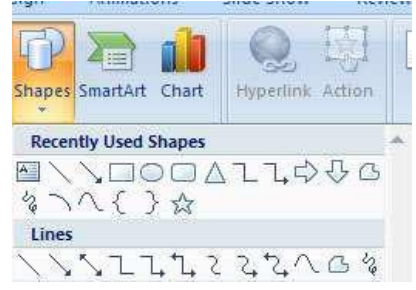

4. Tabel

Pada power point, kita juga dapat memasukan tabel ke dalam project kita. Ada beberapa cara untuk memasukkan tabel ke dalam slide yang kita buat. Cara untuk memasukkan tabel adalah

- a. Klik "Insert" pada *toolbar*.
- b. Klik "Table" pada ribbon.

c. Pilih "Insert" lalu tentukan jumlah baris dan kolom yang diperlukan lalu klik OK.

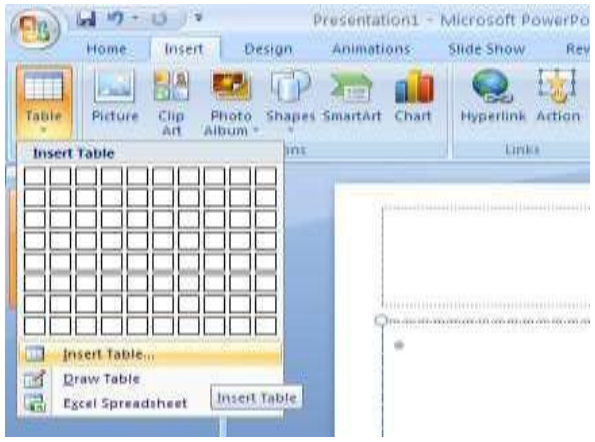

<span id="page-55-0"></span>5. Animasi Slide

Tiap slide mampu mempunyai animasi sendiri-sendiri. Animasi ini akan dilakukan ketika terjadi transisi dari slide yang satu ke slide yang lain.

Klik slide yang dipilih Klik  $\rightarrow$  Animation  $\rightarrow$  Pilih Animasi Slide.

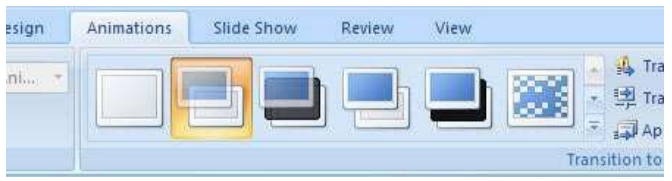

<span id="page-56-0"></span>6. Animasi Objek

Animation  $\rightarrow$  Costum Animation  $\rightarrow$  Klik text  $\rightarrow$ Add effect

- 1. Entrace: Animasi ketika tulisan muncul.
- 2. Emphasis: Animasi yang diterapkan apabila kita menginginkan text tetap terlihat sejak awal slide.
- 3. Exit: Animasi ketika tulisan menghilang.
- 4. Motion Path: Animasi berupa pergerakan teks sesuai dari jalur yang dikehendaki. Untuk membuat jalur sendiri pilih "Draw Costum Path".
- <span id="page-56-1"></span>7. Mengedit Animasi

Klik animasi pada menu "Custom Animation"

- a. Start On Click, Animasi akan dimulai ketika kita mengklik mouse.
- b. Start with previous, Animasi akan dimulai berbarengan dengan animasi sebelumnya.
- c. Start after previous, Animasi akan dimulai setelah animasi sebelumnya. Kita dapat memberikan delay beberapa detik lewat opsi timing.

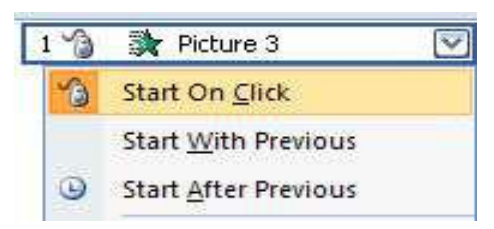

- <span id="page-57-0"></span>8. Effect Option
	- Auto Reverse, animasi akan diulangi secara terbalik setelah selesai.
	- Sound, memberikan suara saat animasi berjalan. Anda juga dapat memasukan suara dari luar dengan format wav.
	- Text animation, animasi pada sekumpulan text dapat diatur, apakah akan dijalankan berbarengan, satu per satu, dan sebagainya.
	- Chart animation, animasi pada diagram. Kita dapat mengatur secara bagaimana animasi pada tiap elemen diagram.
- <span id="page-57-1"></span>9. Elemen Multimedia
	- 1. Sound

Untuk menambahkan suara pada slide klik *toolbar* insert lalu klik *icon* "sound" dan pilih *file* suara yang ingin dimasukan.

Setelah memilih suara, akan muncul pilihan apakah suara otomatis diputar atau menunggu klik mouse. Setelah memilih, akan ada *icon speaker* kuning pada tengah *slide* sebagai

pertanda bahwa ada *slide* telah diberi multimedia berupa suara. Icon speaker dapat disembunyikan lewat opsi *sound setting*. Pemutaran suara akan diperlakukan sama seperti efek animasi suara biasa, jadi Anda perlu mengatur timing pada menu "custom animation".

#### **Pengaturan suara**

Klik kanan animasi suara dan pilih "effect option".

- Start Playing: Untuk menentukan kapan suara akan diputar.
- Stop Playing: Untuk menentukan kapan suara berhenti diputar.

#### **2. Video**

Untuk menambahkan suara pada slide klik *toolbar* insert lalu klik icon "Movie" dan pilih file suara yang ingin dimasukan. Setelah memilih file video, akan muncul pilihan apakah video otomatis diputar atau menunggu diklik oleh mouse. Video akan otomatis pause jika kita klik saa sedang diputar, dan akan otomatis play lagi apabila kita klik saat keadaan pause.

## **Mengatur video**

Klik kanan animasi video, pilih "movie setting".

- Mengatur suara video klik icon "sound volume".
- Fullscreen: Untuk mengeset video agar memenuhi layar saat dimainkan.
- Hide while not playing: Untuk mengeset video agar tidak terlihat saat tidak diputar.
- <span id="page-59-0"></span>10. Memberikan Themes Pada Slide Berikut cara untuk memberikan themes pada slide:
	- a. Klik "Design" pada *toolbar*.
	- b. Pilih themes yang muncul di ribbon.

# <span id="page-60-0"></span>**DAFTAR PUSTAKA**

- Alam, M. Agus J., 2007. *Microsoft Office Excel 2007*. Penerbit: PT Elex Media Komputindo. Jakarta.
- Jogiyanto. 2000. *Pengenalan Komputer*. Andy*:* Yogyakarta.
- LPK Wahana. 2003. Microsoft Office For Windows. Andi: Yogyakarta.
- LPK Wahana. 2003. *Ms-excell*. Andy: Yogyakarta.
- Muklas. 2000. Diktat Pengantar Sistem Komputer. UAD Press.
- PGRI.2007*. Modul praktikum Aplikasi Komputer Universitas*: Yogyakarta.
- Rusli, Komara, dkk., 2001. *Dunia Tanpa Batas (Panduan Penggunaan Internet bagi Awam).* Bandung: Studio Driya Media.
- Yoevestian, Whindy. 2007. *Tip Menyusun Presentasi Efektif dengan PowerPoint 2007*, Editor: Penerbit: PT Elex Media Komputindo. Jakarta.